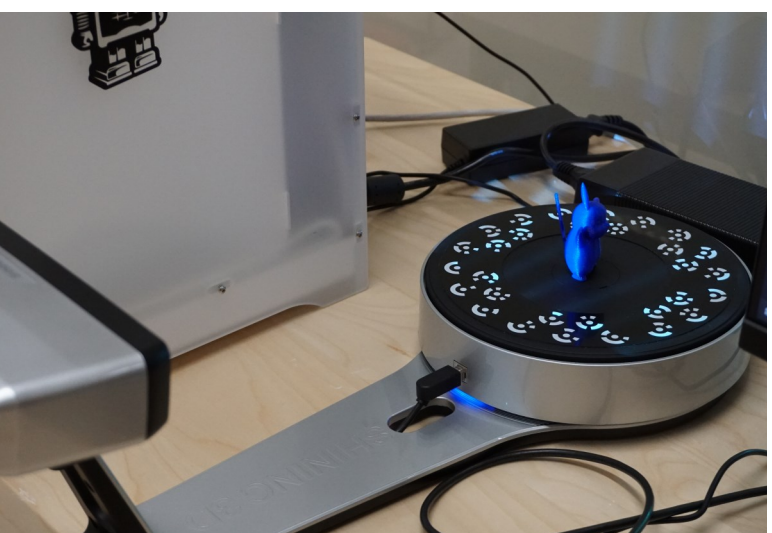

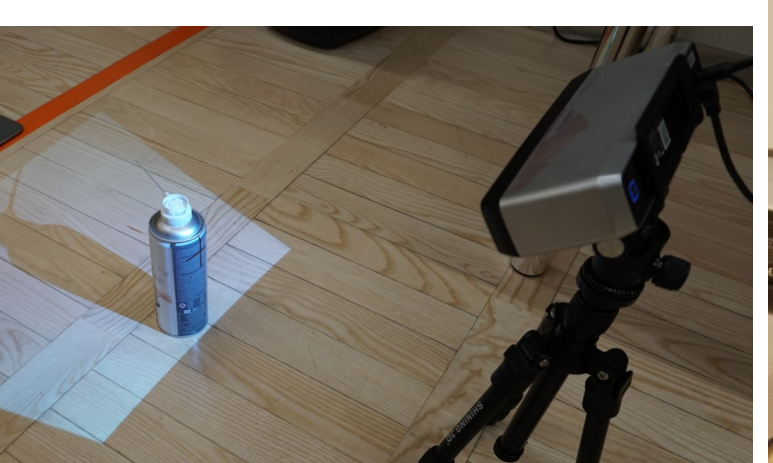

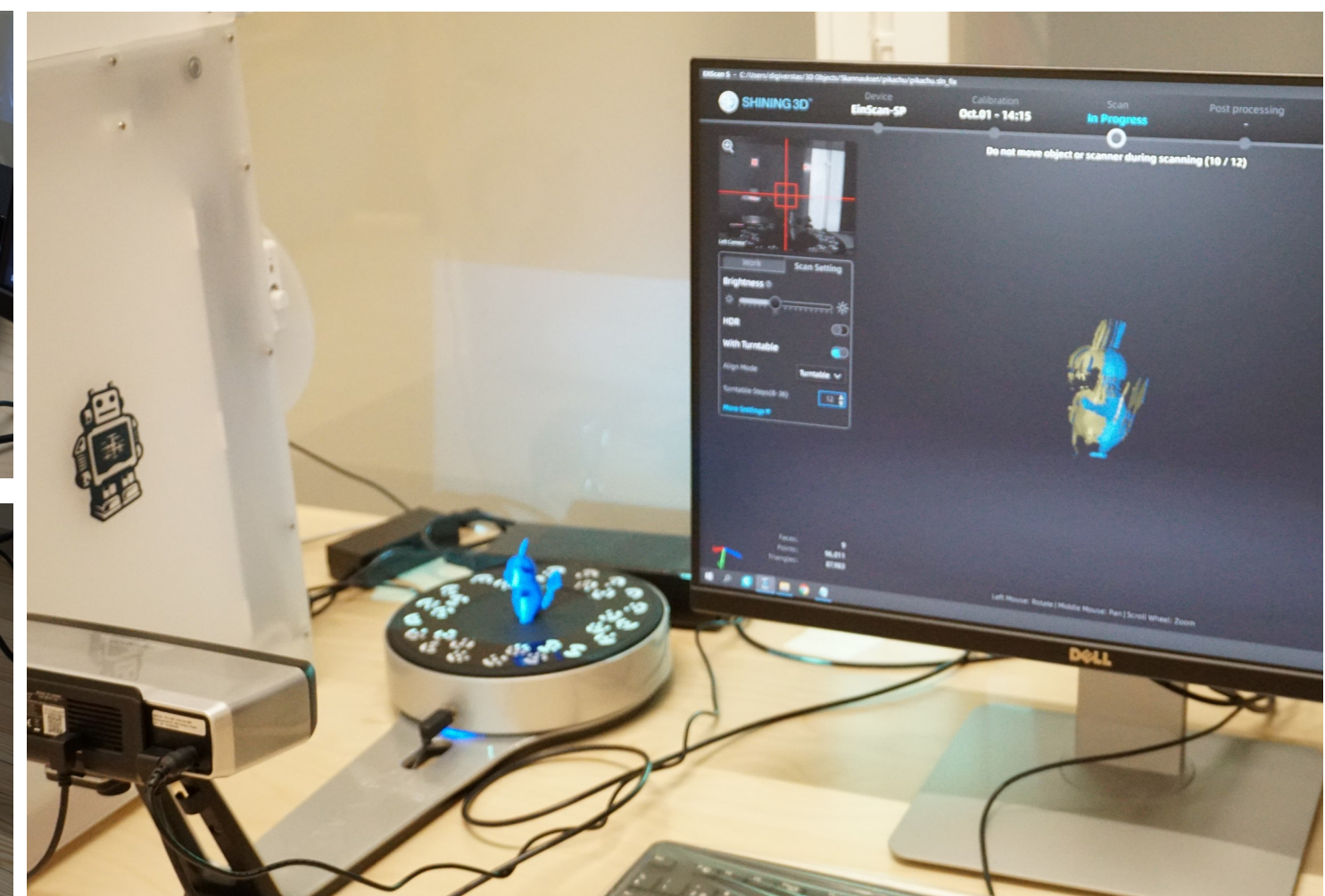

# Digiverstas 3D-skanneri

3D-skannerilla voi luoda 3D-mallitiedostoja, joita voi sen jälkeen muokata sopivalla 3D-mallinnusohjelmalla tai vaikka tulostaa kirjaston 3D-tulostimella.

Skannausohjelma luo STL-tiedoston, kun tarvitaan pelkkä pinta kappaleesta, ja OBJ-tiedoston, kun halutaan mukaan tekstuurit. Luotujen mallitiedostojen jatkokäsittelyyn löytyy ilmaisohjelmistoja (Blender, Meshmixer, Designspark Mechanical).

Skannaukset voivat olla suuria tiedostokooltaan. Tallentamista varten kannattaa ottaa mukaan oma kannettava USB-tallennustila.

#### 3D-skannerin saat käyttöösi kysymällä kirjaston henkilökunnalta.

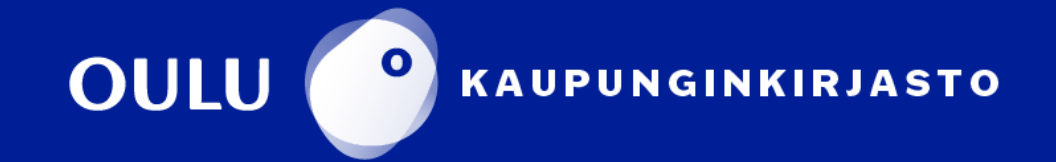

### EinScan SP-skannerin ja **ExScan SP-ohjelman PIKAOHJE**

3D-skanneri valmistaa digitaalisia mallitiedostoja fyysisistä esineistä. Skannaus tallentaa mallitiedostot STL–muodossa. EinScan SP -skannerilla voi luoda myös skannattavan esineen pintatekstuurin sisältäviä mallitiedostoja vain muototiedot sisältävien mallitiedostojen lisäksi.

#### **Skannattavan esineen ominaisuuksista**

**Kiiltävä pinta** kappaleella tai **kauttaaltaan mustan värinen** kappale voivat aiheuttaa virheitä skannaukseen. Samoin **läpinäkyvät** ja **karvaiset** kappaleet voivat olla haastavia skannerille. Skannattavassa kappaleessa olevat **syvät onkalot** ja **piiloon jäävät muodot** skannautuvat useimmiten puuteellisesti tai voivat jäädä kokonaan pois luotavasta mallista.

Skannaussprayn avulla saadaan skannattua mustat, kiiltävät ja läpinäkyvät kappaleet, jos ne eivät muuten skannaudu oikein. Karvaisiin kappaleisiin auttaa joskus kevyt kostutus vedellä. Syvien onkaloiden skannauksen voi tehdä valamalla sinne silikonia (tai jotain muuta) ja mittaamalla lopputuloksesta sisäpinnan muodon.

Myös **pyörähdyssymmetriset** ja **toistuvalla kuvioinnilla** varustetut kappaleet ovat haastavia skannerille. Kappaleessa olisi hyvä olla muotoja, jotka rikkovat pyörähdyssymmetrian. **Kappaleen täytyy myös olla riittävän iso kooltaan**, jotta skannauksen voi tehdä, eli käytännössä vähintään muutama senttimetri läpimitaltaan.

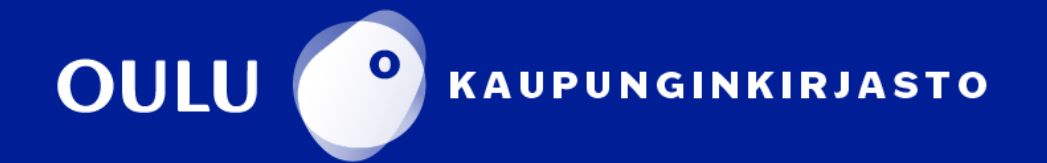

## Ohje skannauksen valmistelemiseen<br>ExScan S-ohjelmassa

Käynnistä 3D-skanneri virtapainikkeesta. Skanneri on päällä, kun virtapainikkeessa palaa sininen valo.

Avaa **ExScan S** -ohjelma kuvakkeesta työpöydältä.

Ohjelma on tunnistanut laitteen, kun ohjelman yläosassa lukee **Device: In progress** 

Avautuvasta ikkunasta valitse **EinScan-SP**.

Valitse **New Work**, jos haluat aloittaa uuden skannauksen. Valitse **Open Work**, jos haluat jatkaa aiemmin aloitettua ja tallennettua työtä.

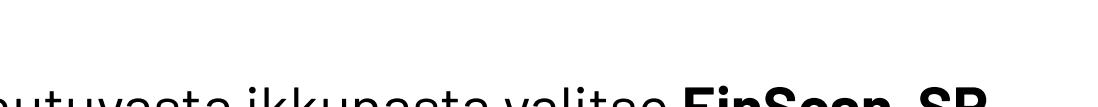

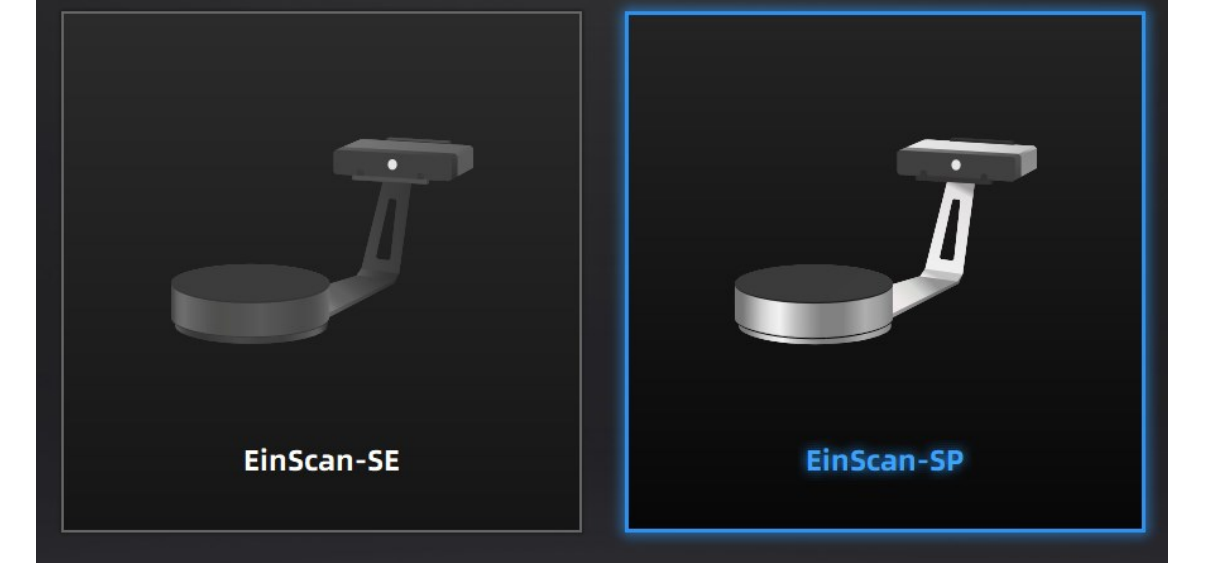

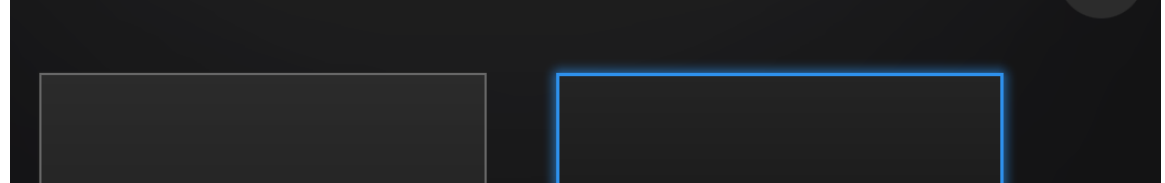

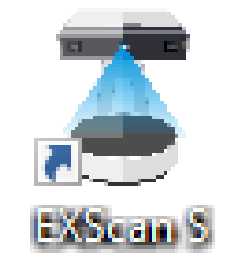

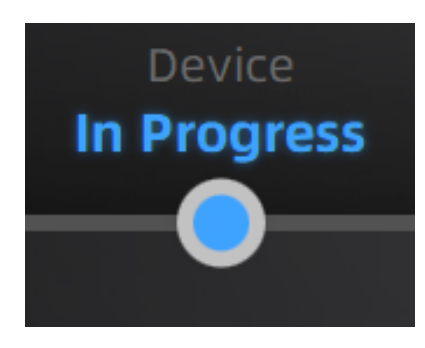

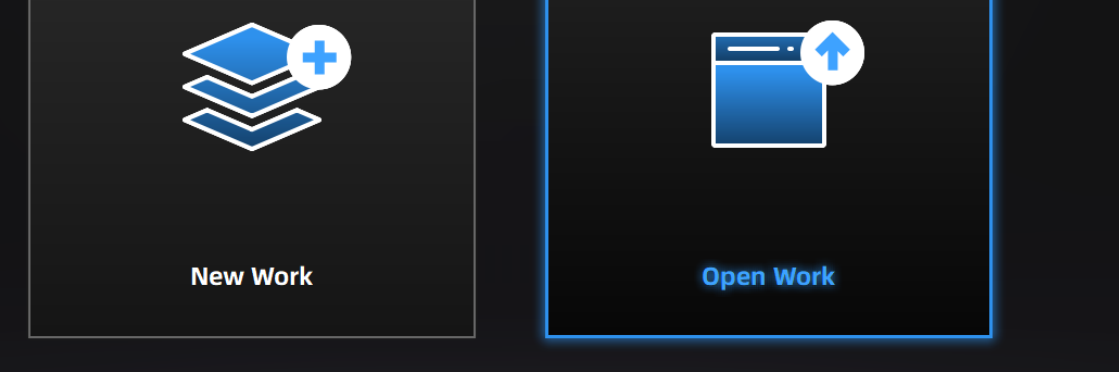

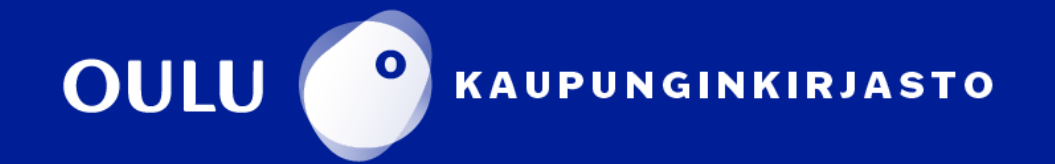

#### **Uusi skannaus**

Anna työlle nimi kohdassa **Project name**. Voit vaihtaa kohdekansiota käyttämällä pudotusvalikkoa ja vasemmalla olevaa hakemistopuuta.

New Project –ikkunassa valitse **Texture Scan**, jos haluat skannaukseen mukaan skannattavan kappaleen pintakuvioinnin, ja valitse **Non-texture Scan**, jos haluat skannaukseen vain skannattavan kappaleen muodon.

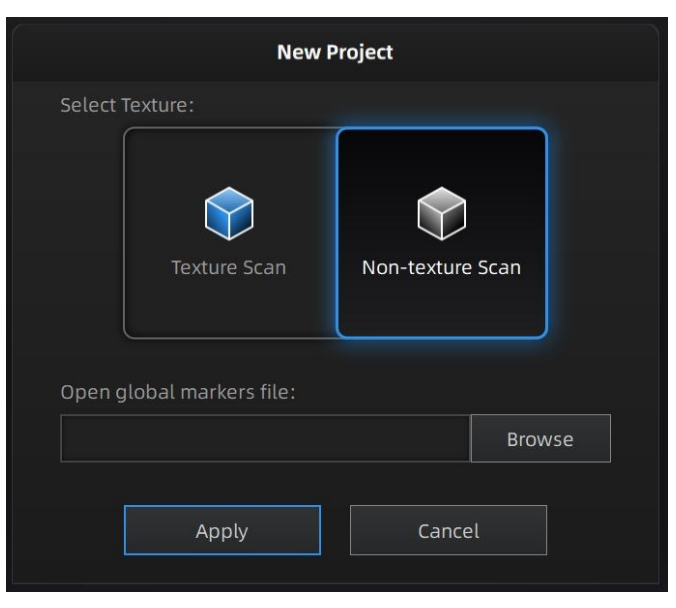

Lopuksi valitse **Apply**.

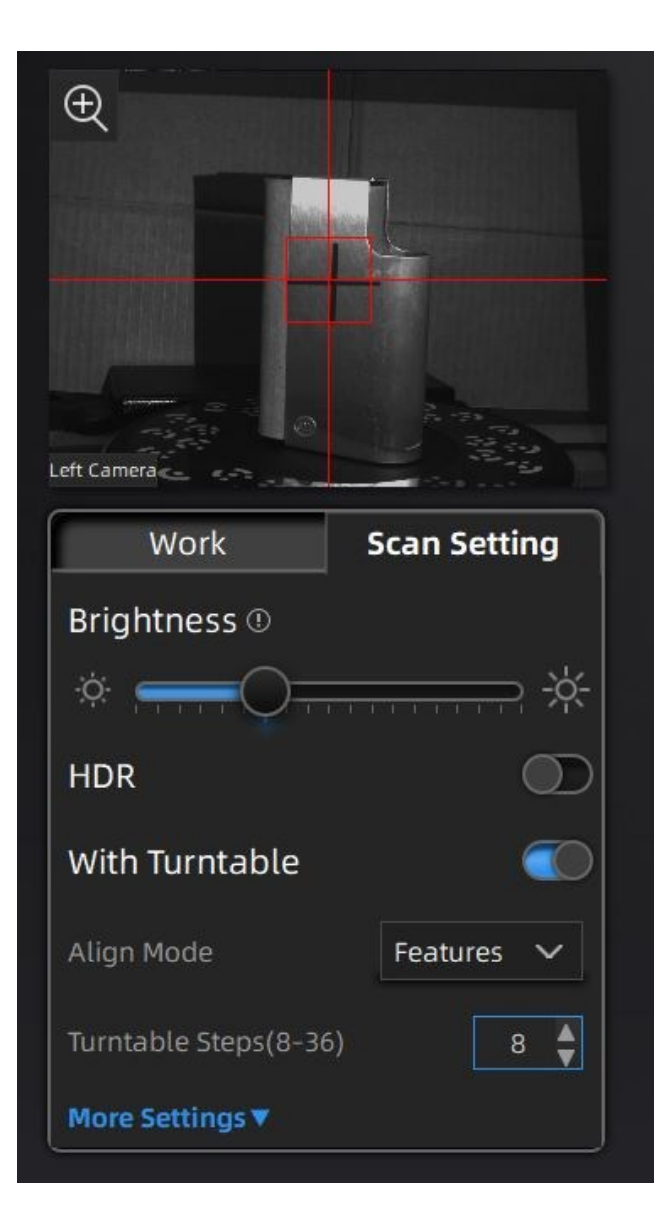

#### **Skannauksen asetukset**

Skannausikkunan vasemmassa reunassa on asetusikkuna, josta löytyy **Scan Setting** -välilehti. Kirkkaussäädöt tehdään **Brightness**-kohdan liukusäätimellä. **Säädä liukusäätimellä skannattava esine näkymään kameraruudussa siten, että kuvassa näkyy vain vähän punaista tai punaisia laikkuja** (katso kuvat alla).

HDR-asetus on tekstuuriskannauksia varten. Se on hyödyllinen, jos tekstuurissa on suuria kontrasteja, esim. mustaa ja valkoista.

#### **Esimerkkejä kirkkaussäädöistä:**

Liian pieni kirkkaus Liian suuri kirkkaus Sopiva kirkkaus

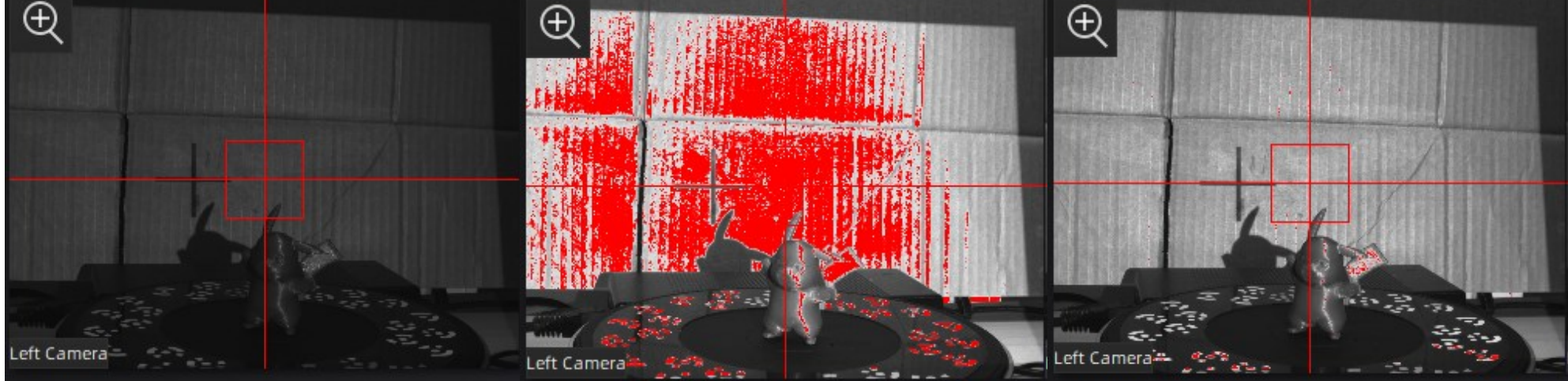

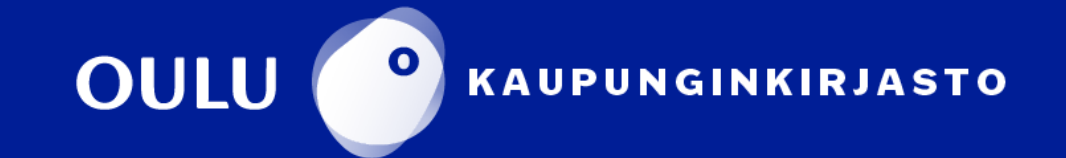

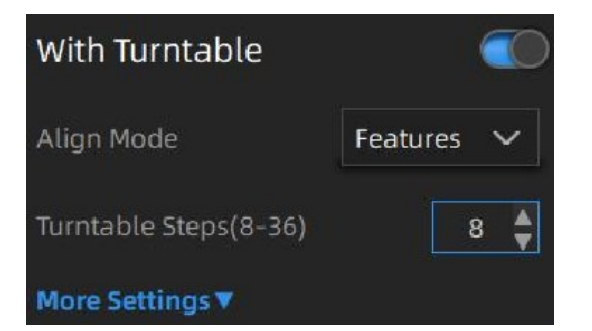

Laita samasta asetusikkunasta **With Turntable** päälle käyttääksesi pyörivää skannausalustaa. Skannauksen aikana alusta pyörähtää kokonaisen kierroksen välillä pysähtyen, jolloin kamerat ottavat skannauksen tästä kuvakulmasta. Voit valita pysähdysten määrän

kohdasta **Turntable Steps**. **Jos skannauksista tulee epätarkkoja, voit kokeilla nostaa pysähdysten määrää.**

Kohta **Align Mode** määrittää, miten skanneri pyrkii yhdistämään eri kuvakulmista otetut skannaukset yhdeksi kokonaisuudeksi. **Features** yhdistää skannaukset esineen piirteiden mukaan. Tämä on hyvä ratkaisu esineille, joiden muoto eroaa selvästi eri kuvakulmista. Muutoin valitse **Turntable Align**.

**Esineen pitäisi pysyä skannauksen aikana paikallaan.** Jos esine liikahtaa alustan kiertäessä, kohdistus voi olla hankalaa. Kohdasta **More Settings** voit säätää alustan pyörähtämisnopeutta (**Turntable Speed**). Esineen voi kiinnittää alustaan esimerkiksi sinitarralla, jotta se ei liiku skannauksen aikana.

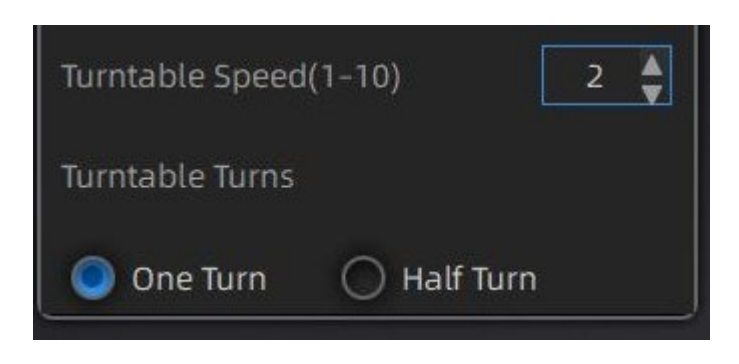

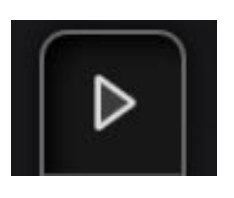

#### **Skannaus**

Kun asetukset ovat valmiit, skannauksen voi aloittaa. Ruudun oikeasta laidasta löytyy **Start Scan** -painike, josta skannaus lähtee

käyntiin. Kun skannaus on valmis, skannauksen lopputulos avautuu muokkaustilaan.

**Voit poistaa osia, esim. ylimääräisiä roskia esineen ympäriltä.** Paina **Shift + hiiren vasen painike** pohjaan valitaksesi osia ja valitse oikeasta laidasta **Delete selected data** tai **Delete**-näppäin poistaaksesi valitun osan. Kun muokkaus on valmis, paina oikealta **Apply Edit**, jolloin skannaus lisätään projektiin muokkauksineen.

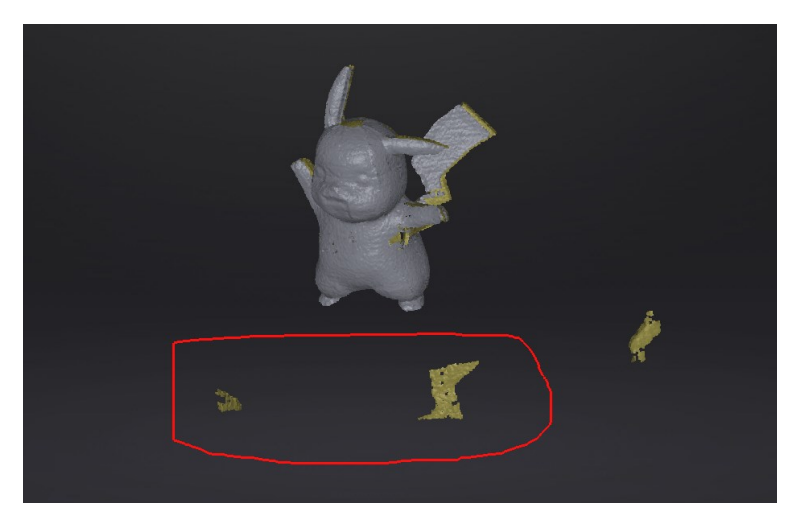

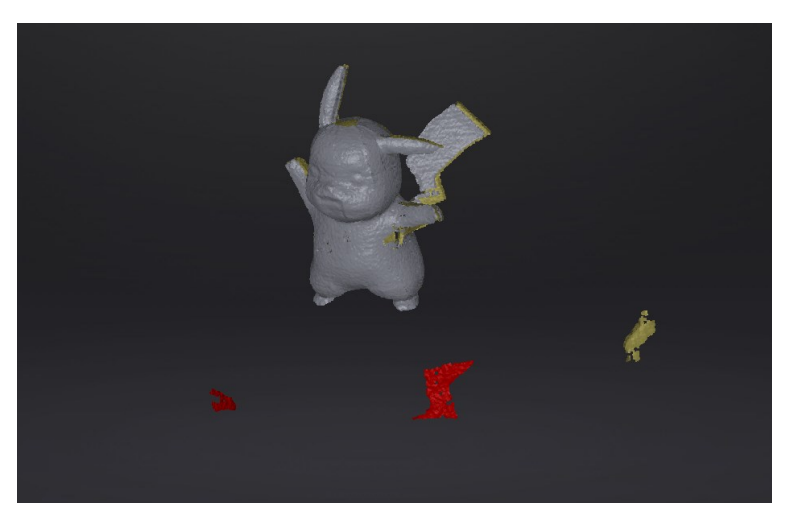

Valitse kohdat, jotka haluat poistaa. Poistettavat kohdat näkyvät punaisella. Muokkausten jälkeen oikeasta laidasta löytyy **Global Optimization** -työkalu (neliön kuva), jolla voi siistiä skannausta.

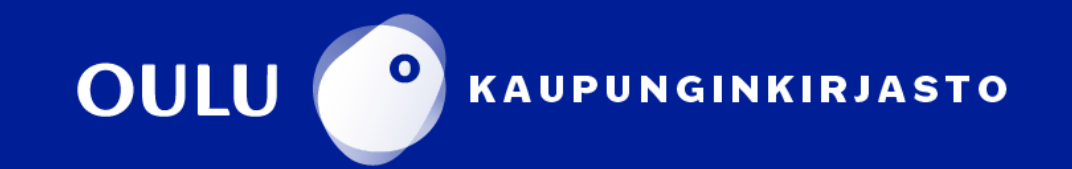

Esineestä saattaa joutua ottamaan useamman skannauksen. **Aseta esine uuteen asentoon siten, että tyhjiksi jääneet kohdat näkyvät nyt kameraan.**  Tässäkin voi hyödyntää sinitarraa, jos esine ei muuten pysy uudessa asennossa.

Jos haluat uuden skannauksen omaan projektiinsa, voit tehdä **Work**välilehdessä uuden projektin. Muutoin jokainen uusi skannaus tulee omaksi ryhmäksi (**Group**) samaan projektiin. Ota skannaus ja tee tarvittavat muokkaukset samalla tavalla kuin ensimmäiselläkin kerralla. Voit muokata skannauksia vielä uudestaan avaamalla ryhmän **Work**-välilehdestä.

#### **Skannausten kohdistaminen yhdeksi kappaleeksi**

Kun skannaukset ovat valmiit, ne tulee kohdistaa yhtenäiseksi kappaleeksi. Oikealta löytyy **Align**-työkalu (palapelin pala), jolla voit kohdistaa eri projekteissa tai eri ryhmissä olevat skannaukset toisiinsa. Raahaa vasemmalta projekti tai ryhmä, joka sisältää skannauksen **Fixed**ikkunaan ylävasemmalle. Raahaa toinen skannaus, joka on tarkoitus kohdistaa ensimmäisen kanssa, yläoikealle **Floated**-ikkunaan.

Kokeile ensin esineen piirteiden mukaan kohdistusta (**Feature**-nappi vasemmalla). Jos tulos on hyvä (näkyy **Alignment result** -ikkunassa alhaalla), hyväksy kohdistus painamalla **Complete** alavasemmalla. Jos kohdistus piirteiden mukaan ei onnistu, joudut kohdistamaan manuaalisesti.

 $\alpha_0^0$ ,  $\binom{3}{2}$ ,  $\binom{2}{3}$ , SHINING 3D° EinScan-SP Oct.01 - 14:15 **In Progress** O Create 3 pairs of common points between 2 scans Work 喝 喝 Group1 Fixed Group<sub>2</sub> Group3 Floated

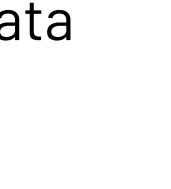

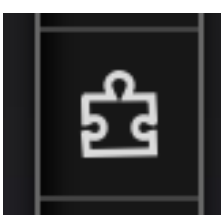

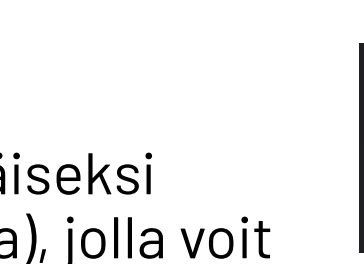

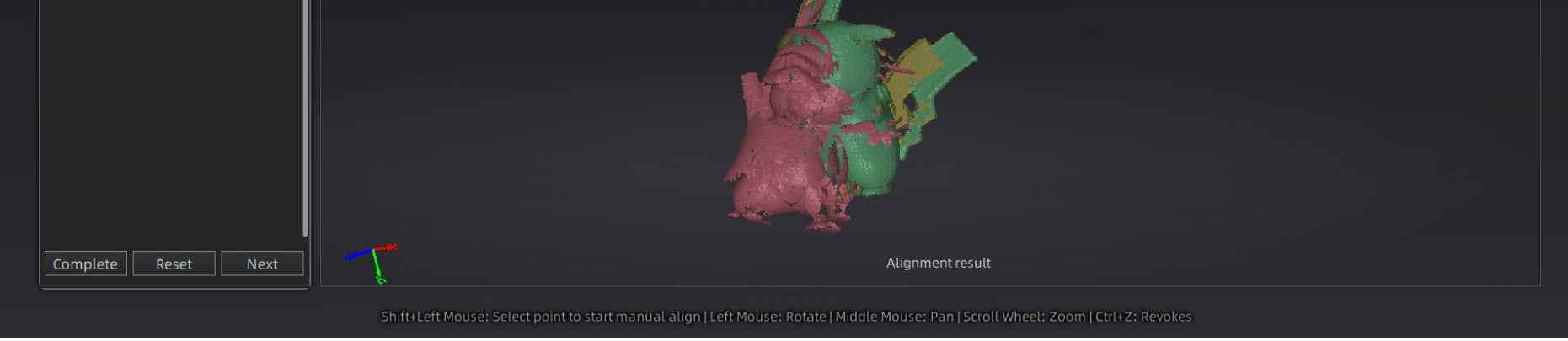

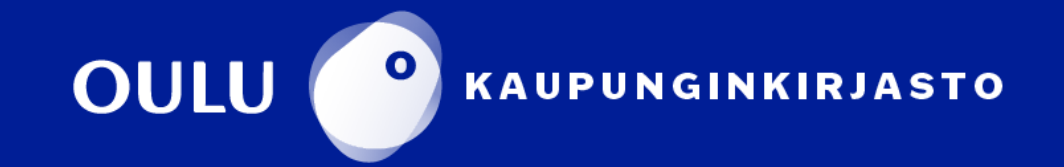

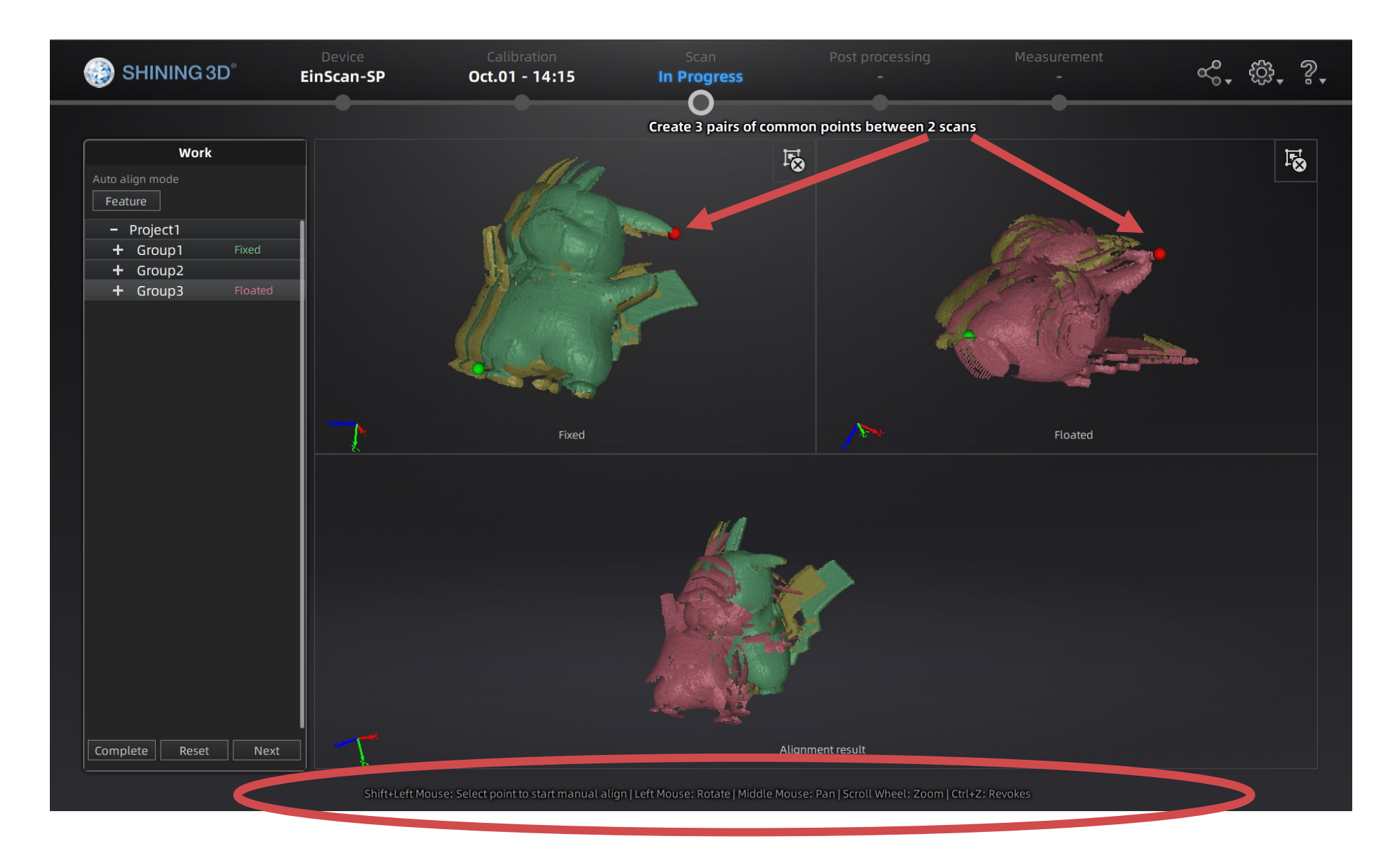

Kohdistaaksesi manuaalisesti, **valitse molemmista skannauksista kolme yhteistä pistettä** (**Shift + hiiren vasen painike**), joiden mukaan kohdistus tehdään. Voit siirtää ja kiertää skannausta hiirellä. **Ruudun alaosassa näkyy ohjeet eri näppäinkomennoille.**

#### **Skannauksen valmistelu 3D-malliksi**

Kun skannaus on valmis, siitä luodaan malli verkottamalla se. Tämä tehdään oikeassa laidassa alhaalla olevalla **Mesh Model** -työkalulla, jonka painamisen jälkeen valitaan joko **vesitiivis malli** (**Watertight Model**) tai **vettä päästävä malli** (**Unwatertight Model**). Vesitiivis malli luo suljetun verkon eli pyrkii

täyttämään skannaukseen jääneet reiät. Se on sellaisenaan valmis 3D-tulostettavaksi. Lopuksi valitaan verkotuksen laatu. Monimutkaisemmat esineet tarvitsevat korkeamman laadun, jotta yksityiskohdat säilyvät. Verkotuksessa kestää hetki

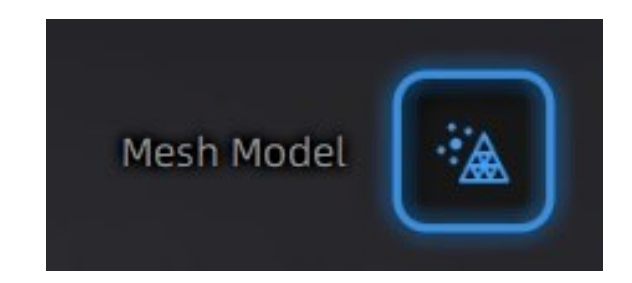

riippuen laadun määrästä ja skannatun esineen muodon monimutkaisuudesta.

Kun malli on luotu, sille voidaan tehdä vielä joitain jälkikäsittelyjä. **Vettä päästävästä mallista voidaan täyttää reikiä** Hole Filling -toiminnolla, jonka nappi on oikeassa valikossa.

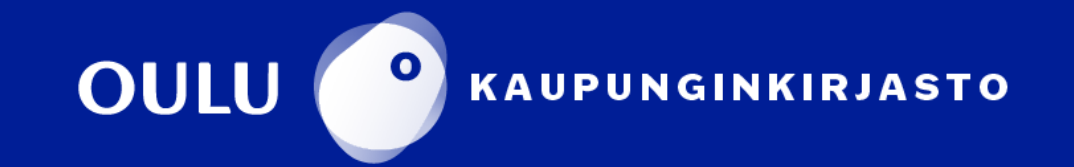

Reiäntäyttötyökalusta voi valita *automaattisen* (**Auto Hole Filling**), joka täyttää kaikki reiät tai *manuaalisen* vaihtoehdon, jossa jokainen reikä valitaan itse. **Reiän** 

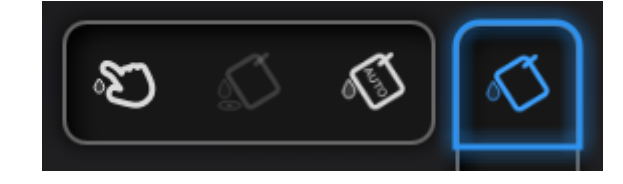

**valinta tehdään osoittamalla reiän vihreää reunaa**, jolloin se muuttuu punaiseksi ja klikkaamalla hiirellä, jolloin reikä täyttyy valitun toiminnon mukaisesti (**Curvature**, **Tangent** tai **Flat**). Voit kokeilla mikä

**Manual Hole Filling** 

Curvature  $\qquad \qquad$  Tangent  $\qquad$  Flat

Apply&Close

reiäntäyttötyökalun eri toiminnoista näyttää parhaimmalta. Valitse **Apply**, jotta muutokset tallentuvat. **Reset** peruuttaa muutokset.

Sekä vettä päästävää että vesitiivistä mallia voidaan myös terävöittää tai sileyttää (**Sharpen** ja **Smooth**).

Yksinkertaistustyökalulla (**Simplification**) voidaan vähentää mallin verkon kolmioiden määrää ja näin pienentää sen tiedostokokoa. Valitse

yksinkertaistussuhde ja valitse **Apply**, jonka jälkeen näet miten malli muuttuu yksinkertaistuksen jälkeen. Paina **Reset**, jos malli kärsii liikaa ja kokeile suurempaa suhdetta. Yksinkertaistuksen voi tehdä monta kertaa eri suhteilla, ja mallia saa usein yksinkertaistettua paljon muodon liikaa kärsimättä.

Kun jälkikäsittely on valmis, tallenna malli (**Save Your Scan**). Valitse tiedostomuoto. 3D-tulostusta varten kannattaa valita STLtiedostomuoto, tekstuuriskannaukset vaativat OBJ-

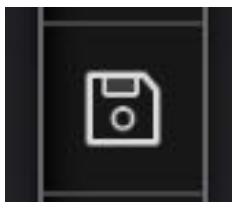

tiedostomuodon. Nimen ja tiedostomuodon valittua ohjelma vielä näyttää esineen mitat ja antaa mahdollisuuden skaalata sitä mittasuhteet säilyttäen ennen tallennusta.

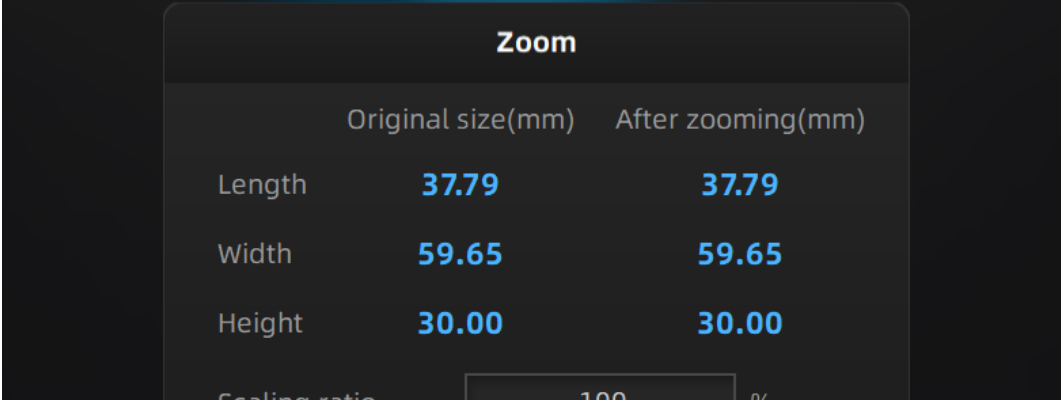

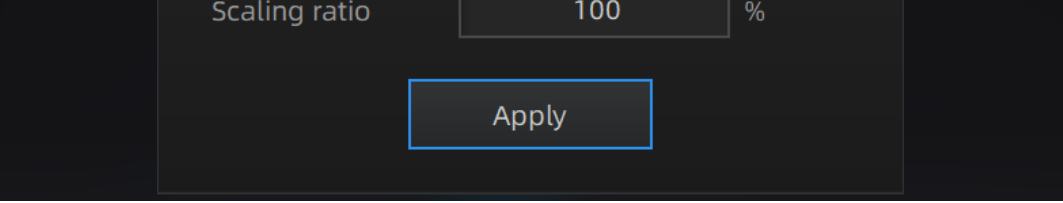

#### Edistyneempi jälkikäsittely vaatii 3D-mallinnusohjelman käyttöä (esim. Blender).

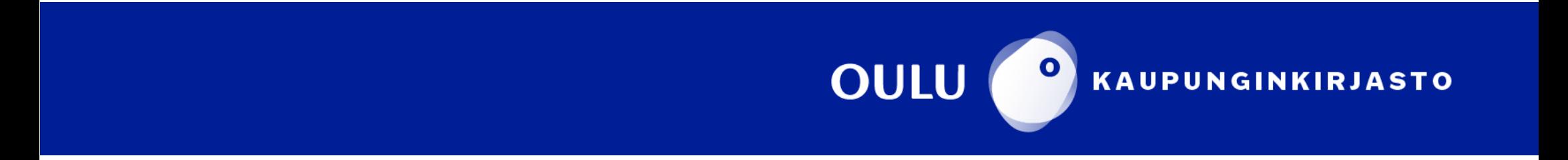